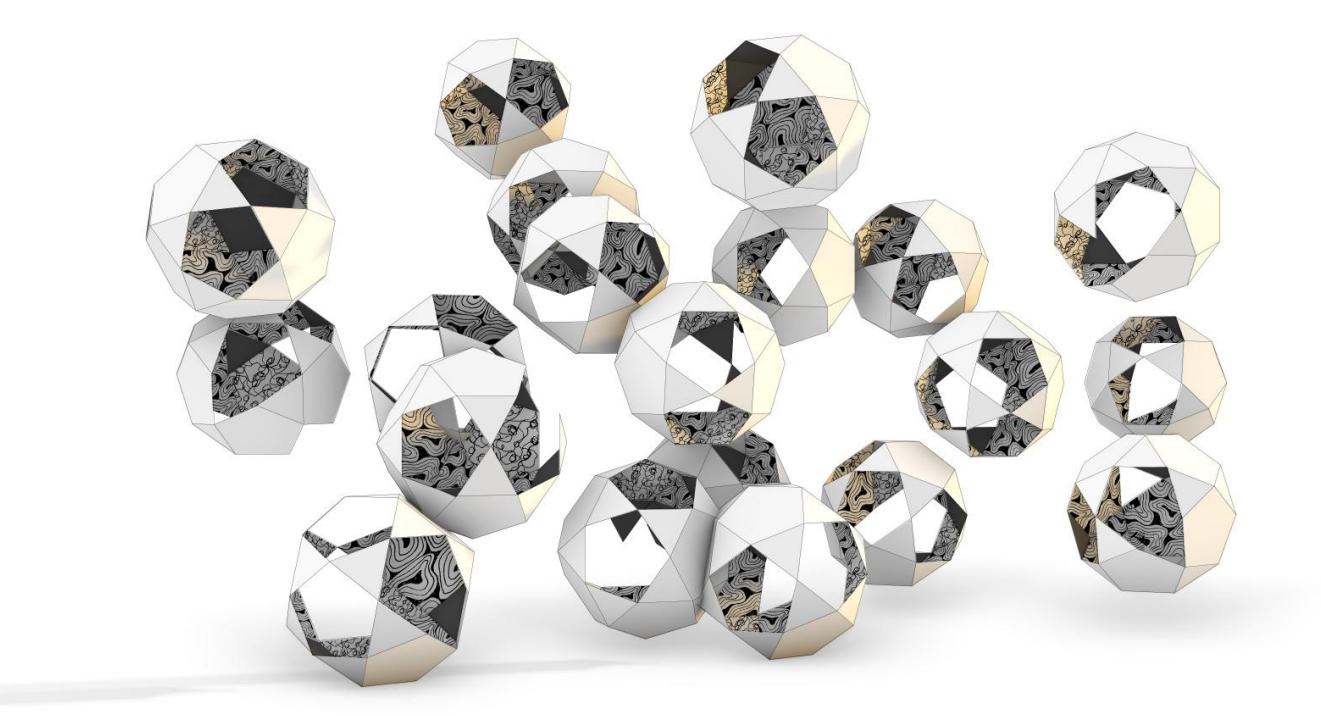

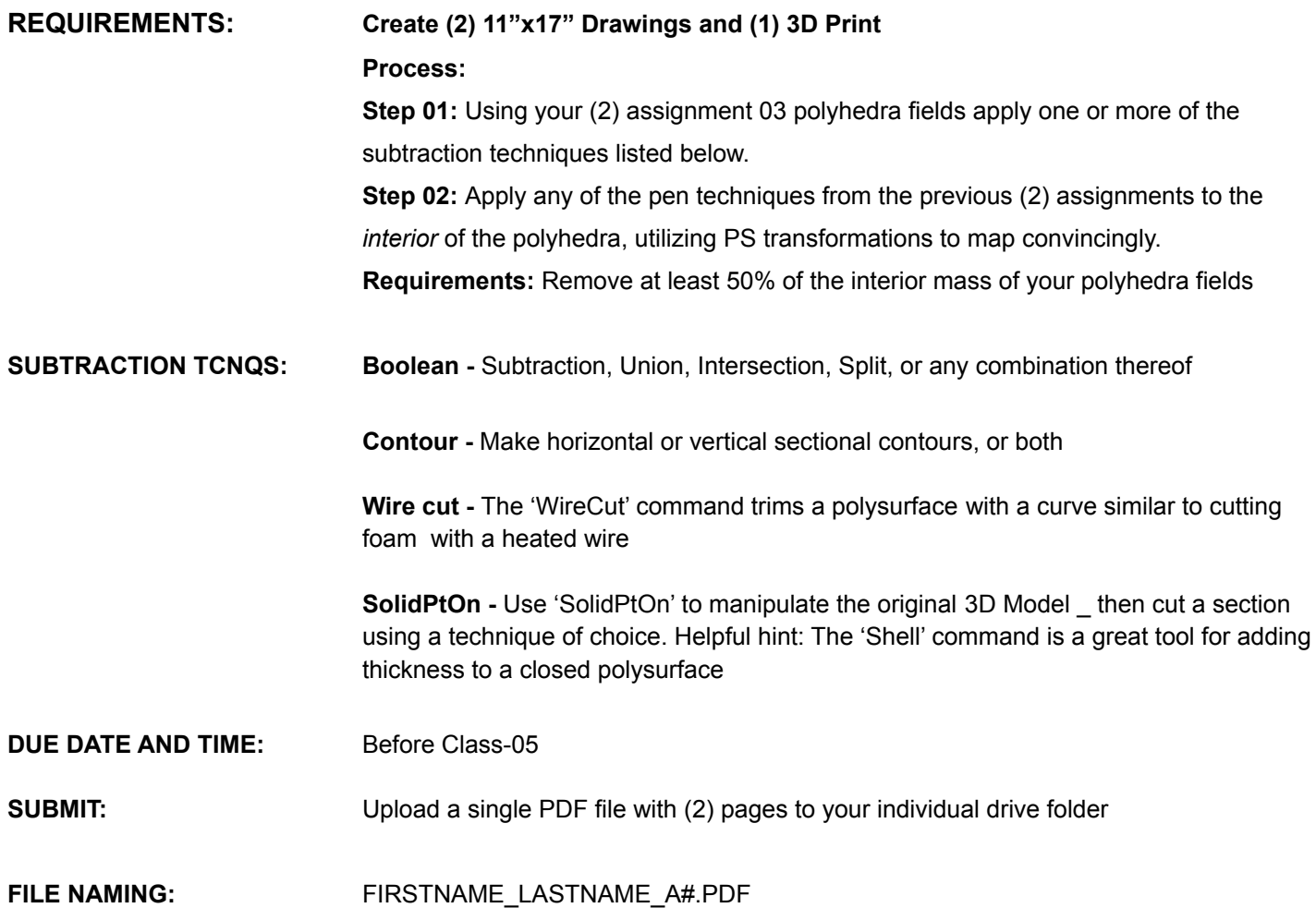

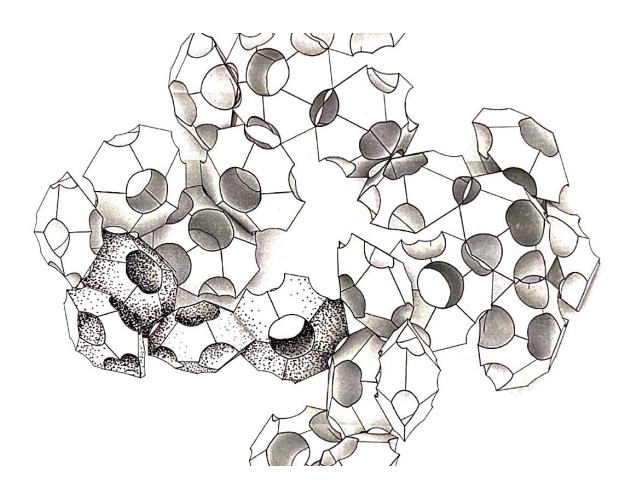

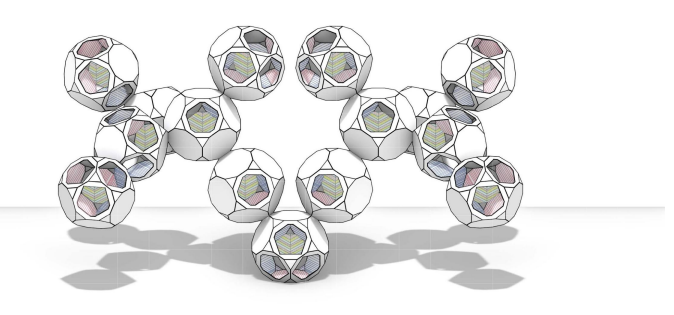

## **ADDITIONAL RESOURCES:**

**[Subtraction](https://youtu.be/ZO5t37Dh90w) Techniques Video Tutorial**

# **See Next Page for 3D Print Assignment**

# **Arch 108 DC2 Assignment 04 \_ 3D Print**

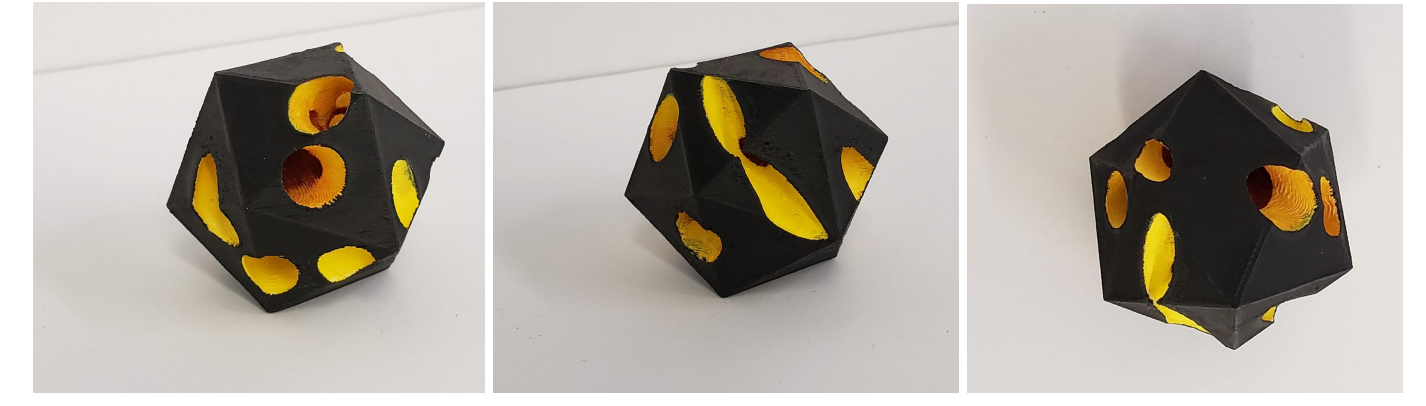

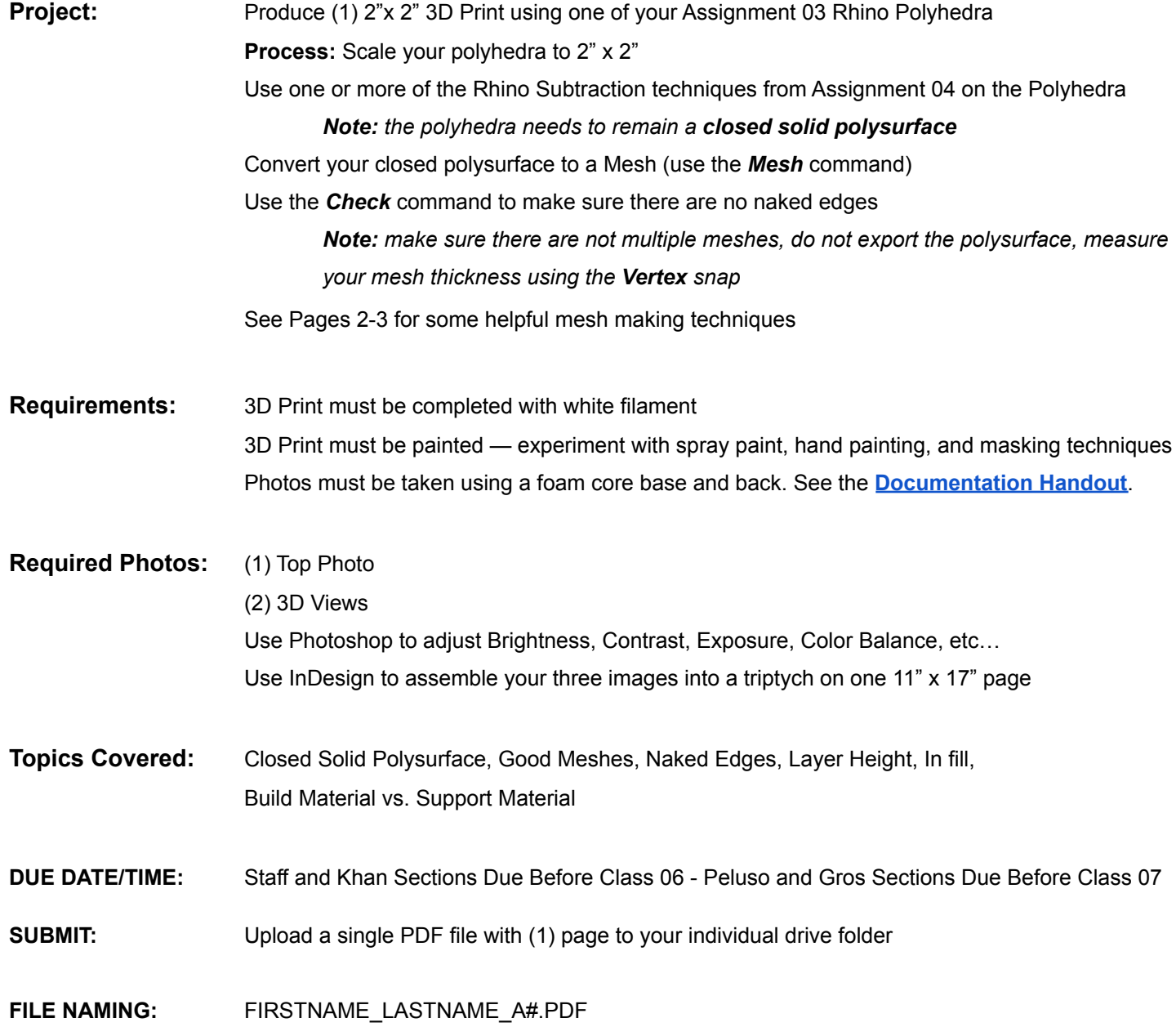

#### **Standard Accurate and Precise Surface to Polysurface to Mesh Method:**

- 1. Scale your polyhedra to 2" x 2"
- 2. Begin with Surfaces that do not have any thickness
- 3. Join your surfaces into a *Closed Polysurface* (use the join command)
- 4. Apply Rhino Subtraction Techniques
- 5. Convert your closed polysurface to a Mesh (use the Mesh command)
- Use the *Check* command to make sure there are no naked edges

**Things to look out for:** make sure there are not multiple meshes, do not export the polysurface, measure your mesh thickness using the *Vertex* snap

#### **Offset Surface Method:**

Recommended steps for working with *Open* Polysurfaces.

- 1. Scale your polyhedra to 2" x 2"
- 2. Begin with Surfaces that do not have any thickness
- 3. Join your surfaces into a polysurface (use the join command)
- 4. Use the OffsetSrf command with the following settings to add a thickness
- Offset Distance = .125" (Suggested size)
- Check on *Solid = Yes*
- 5. Apply Rhino Subtraction Techniques
- 6. Convert your closed polysurface to a Mesh (use the Mesh command)
- Use the *Check* command to make sure there are no naked edges

**Things to look out for:** make sure there are not multiple meshes, do not export the polysurface, measure your mesh thickness using the *Vertex* snap

### **Offset Mesh Method:**

Recommended steps for working with Meshes vs. Polysurfaces.

- 1. Scale your polyhedra to 2" x 2"
- 2. Begin with Surfaces that do not have any thickness
- 3. Join your surfaces into a *closed* polysurface (use the join command)
- 4. Convert your closed polysurface to a Mesh (use the Mesh command)
- 5. Use the OffsetMesh command with the following settings to add a thickness Offset Distance = .0625" (Suggested size)
- Check on *Solid*

Check on *Both Sides*

Check on *Delete Mesh Input*

6. Use the *Mesh Boolean* commands, note: all objects need to be meshes Use the *Check* command to make sure there are no naked edges

**Things to look out for:** make sure there are not multiple meshes, do not export the polysurface, measure your mesh thickness using the *Vertex* snap

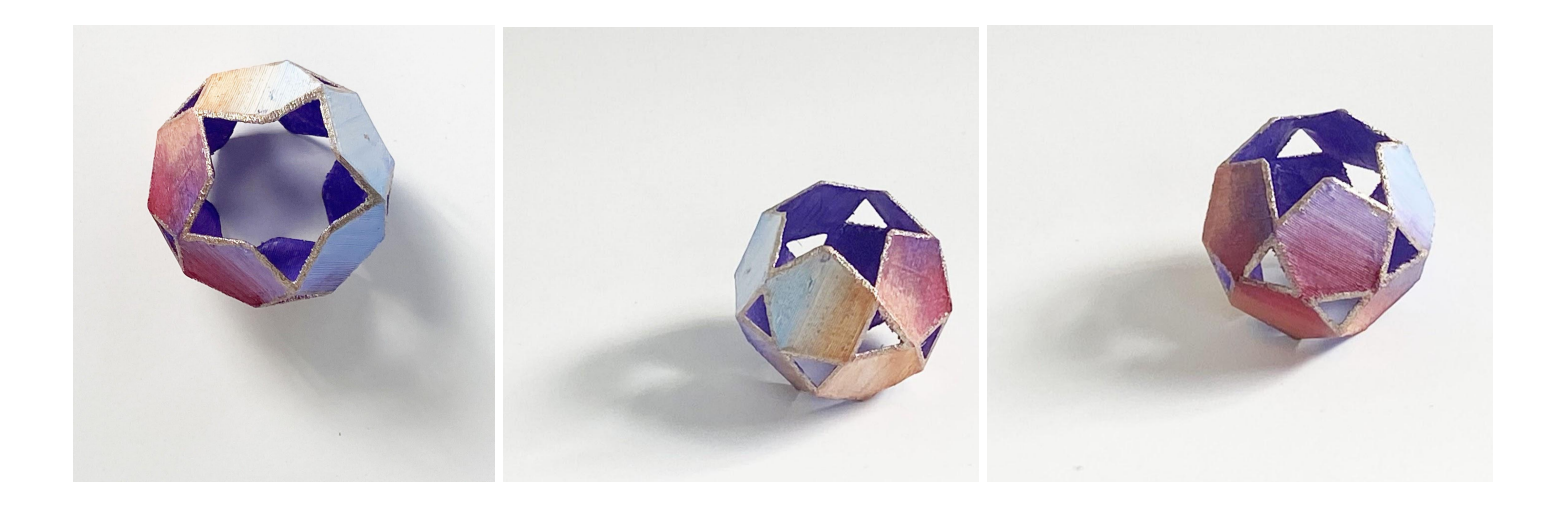

# **Additional Resources:**

[Ultimaker Cura 3D Print Tutorial](https://youtu.be/4ia02UZyRLs)

## **Remote 3D Printing Instructions:**

The model shop is open and is ready to handle your 3D prints! All 3D prints should now be submitted virtually via email to: coamodelshop@iit.edu and paid for via money on your hawk card. When submitting a file your email should include the following:

- Subject header = Print
- Hawk ID A#
- Filament color = Black or White
- How many hours and minutes your print will take
- Name of your file
- \*\*\*\*1 print per email 2 prints = 2 emails

[3D Print Instructions](http://www.digiitalarchfab.com/wp-content/uploads/2022/01/UPDATED3dprint-booklet-2.pdf)